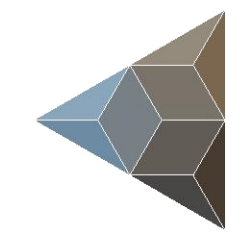

## **BLUETECHNIX** Embedding Ideas

# Argos 3D - P33X

Quick Start Guide

Version 1

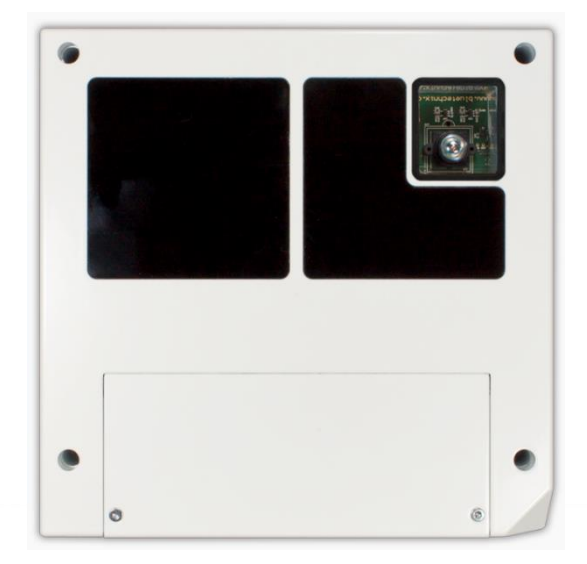

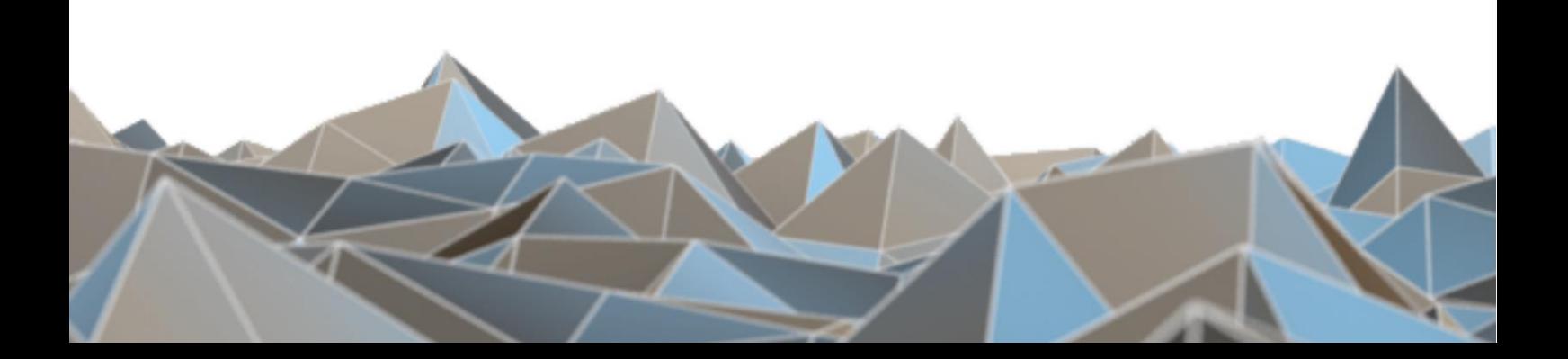

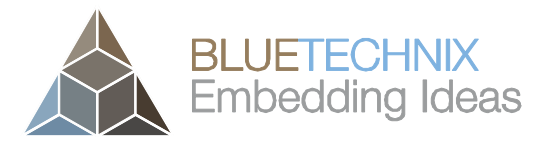

#### BECOM BLUETECHNIX GmbH

Gutheil-Schoder-Gasse 17 1230 Wien AUSTRIA

office@bluetechnix.com www.bluetechnix.com

Argos3D-P33X – Quick Start Guide

Document No.: 900-308 / A

Publication date: June 22, 2017

Subject to change without notice. Errors excepted.

This document is protected by copyright. All rights reserved. No part of this document may be reproduced or transmitted for any purpose in any form or by any means, electronically or mechanically, without expressly written permission by BECOM BLUETECHNIX GmbH.

Windows is a registered trademark of Microsoft.

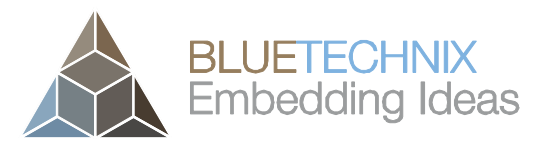

### **Table of Contents**

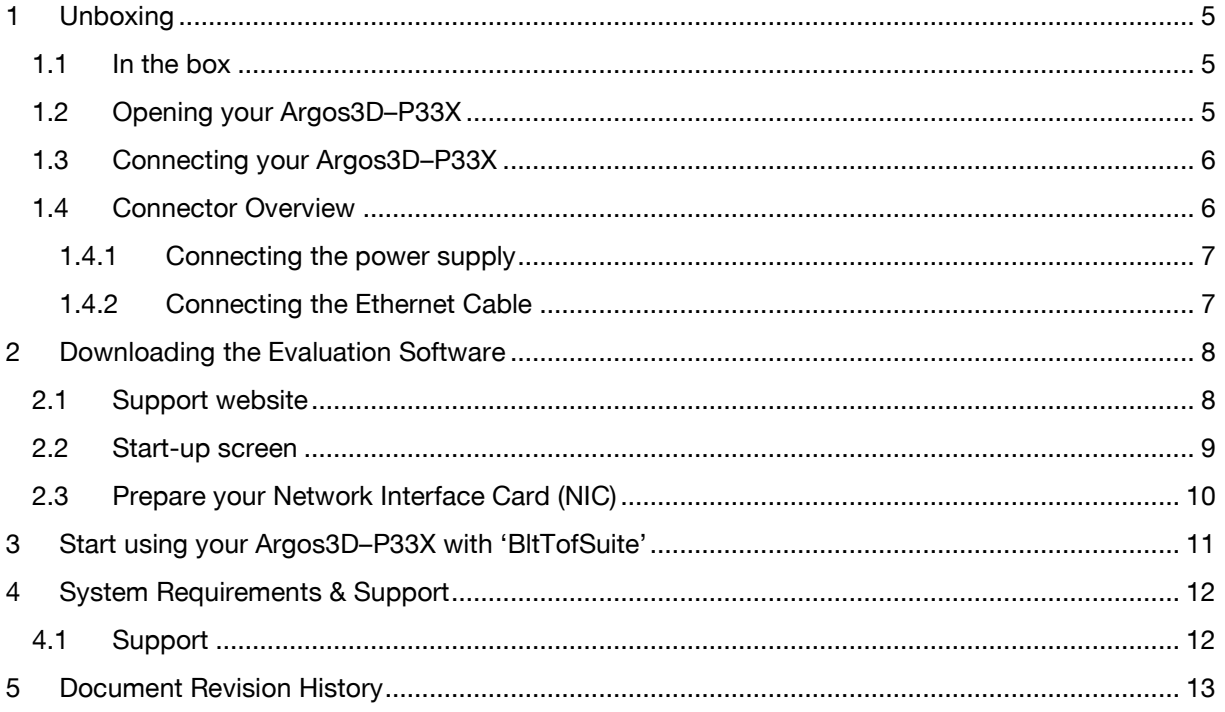

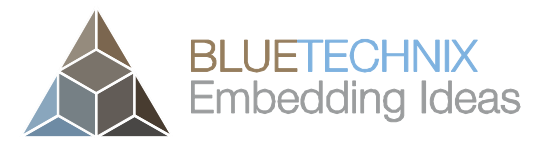

#### © BECOM BLUETECHNIX GmbH 2017 All Rights Reserved.

The information herein is given to describe certain components and shall not be considered as a guarantee of characteristics.

Terms of delivery and rights of technical change reserved.

We hereby disclaim any warranties, including but not limited to warranties of non-infringement, regarding circuits, descriptions and charts stated herein.

BECOM BLUETECHNIX makes and you receive no warranties or conditions, express, implied, statutory or in any communication with you. BECOM BLUETECHNIX specifically disclaims any implied warranty of merchantability or fitness for a particular purpose.

BECOM BLUETECHNIX takes no liability for any damages and errors causing of the usage of this product. The user of this product is responsible by himself for the functionality of his application. He is allowed to use the product only if he has the qualification. More information is found in the General Terms and Conditions (AGB).

#### Information

For further information on technology, delivery terms and conditions and prices please contact BECOM BLUETECHNIX (http://www.bluetechnix.com).

#### Warning

Due to technical requirements components may contain dangerous substances.

#### <span id="page-4-0"></span>1 Unboxing

#### <span id="page-4-1"></span>1.1 In the box

- Argos3D–P33X
- CAT5/7 Ethernet Cable
- Quick Start Guide
- Power Supply \*

#### \* Note

 $\overline{\phantom{a}}$ 

The power supply's operating temperature is specified from 0 to +40°C. This represents not the effective working temperature of the Argos3D–P33X sensor!

#### <span id="page-4-2"></span>1.2 Opening your Argos3D–P33X

To access the connector compartment unscrew the two screws on the Argos3D-P33X front and take off the connector compartment lid.

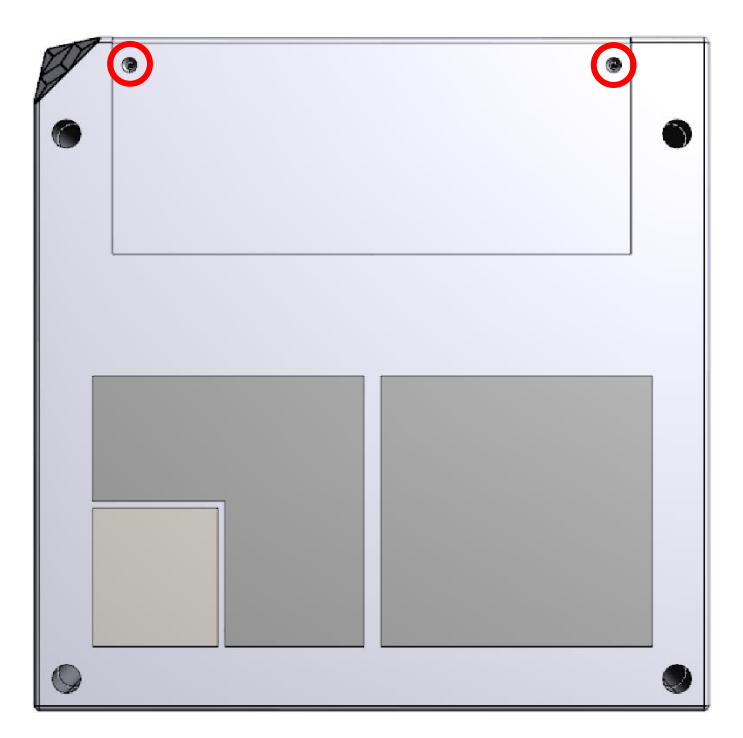

Figure 1-1: Argos3D–P33X connector compartment screw positions

Version 1

#### <span id="page-5-0"></span>1.3 Connecting your Argos3D–P33X

#### <span id="page-5-1"></span>1.4 Connector Overview

- a. Power Connector
- b. Ethernet
- c. General purpose input 1 & 2
- d. General purpose output 1 & 2
- e. Modulation Light Interface
- f. Trigger
- g. RS232 / RS485
- h. DIP-Switch
- i. Reset-Button
- j. Debug-UART
- k. Status LED

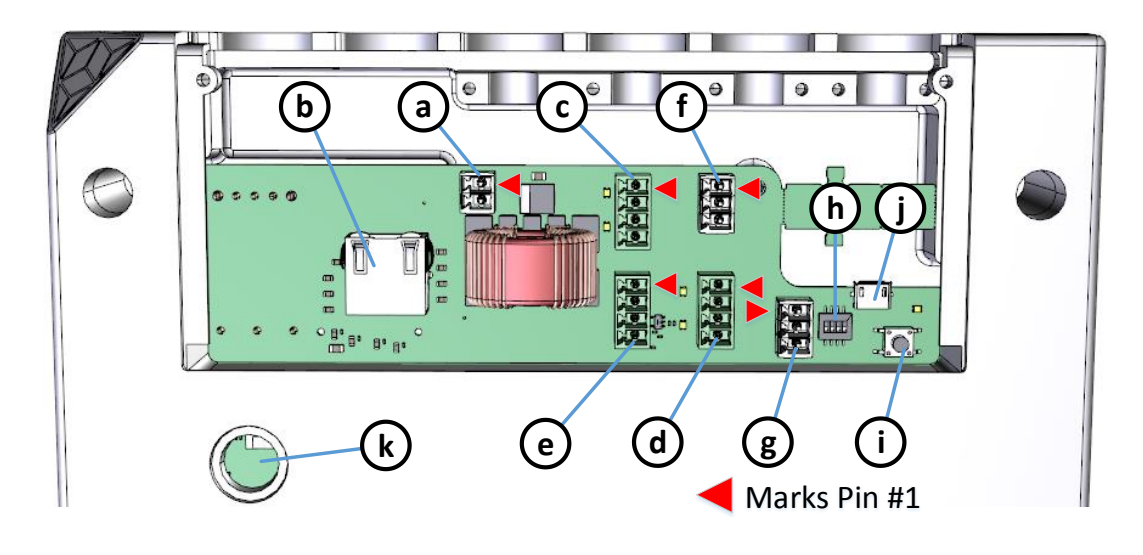

Figure 1-2: Argos3D–P33X connectors and interfaces

#### Note

 $\overline{\phantom{a}}$ 

Please follow the next steps in the right order to get your 'Argos3D-P33X' up and running correctly.

#### <span id="page-6-0"></span>1.4.1 Connecting the power supply

To ensure, that your Argos3D–P33X works correctly, connect the 'Argos3D' to a 12-30V DC power supply using connector (a) and wait for approximately 20 seconds until the camera boots up.

Pin assignment on the power connector (a): Pin #1: +12V to +30V, Pin#2: GND

#### Note

J

The power supply connector is protected against wrong polarity but the 'Argos3D' will not work in case you don't use the correct polarity! If the Argos3D–P33X doesn't work please check the power supply polarity first!

#### <span id="page-6-1"></span>1.4.2 Connecting the Ethernet Cable

Plug in the Ethernet cable (b) and connect your Argos3D–P33X to your PC.

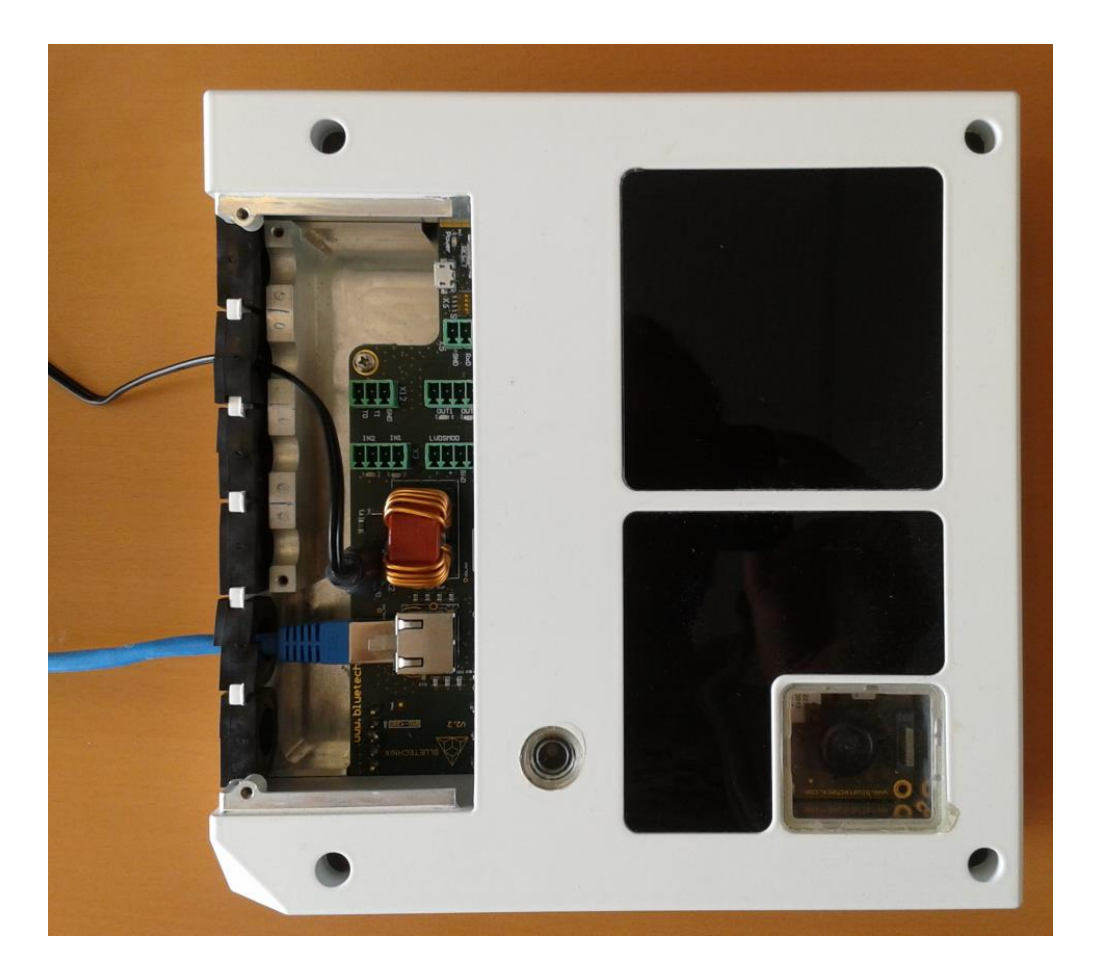

Figure 1-3: Argos3D–P33X with connected power supply and Ethernet cable

## Version 1

#### <span id="page-7-0"></span>2 Downloading the Evaluation Software

Please log in to our support website at<https://support.bluetechnix.com/> and download the Argos-P33X customer software package. This package also includes the Bluetechnix ToF-Suite.

#### <span id="page-7-1"></span>2.1 Support website

Select .free access'

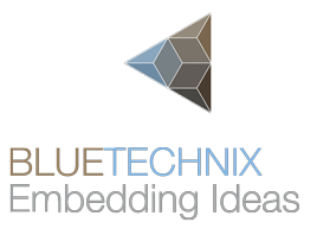

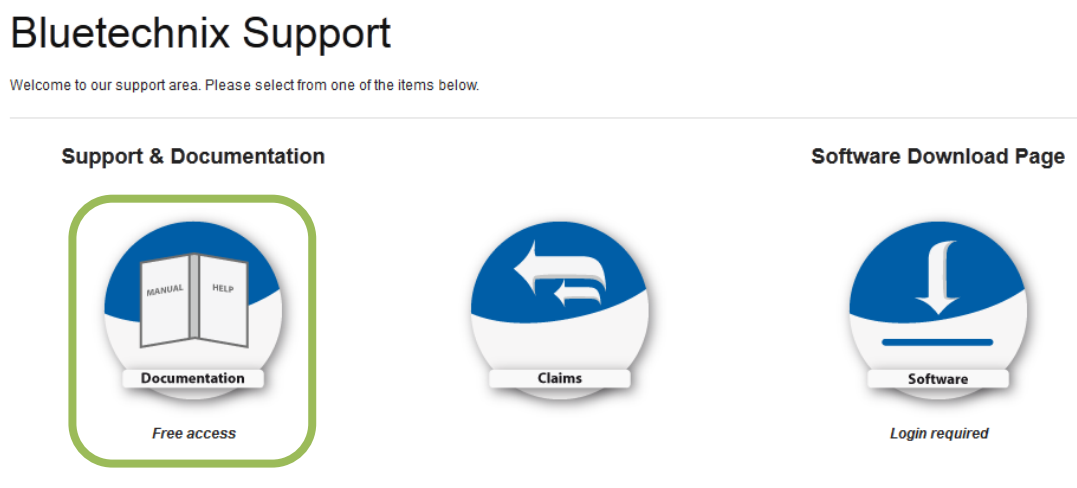

Figure 2-1: Download Evaluation Package

#### <span id="page-8-0"></span>2.2 Start-up screen

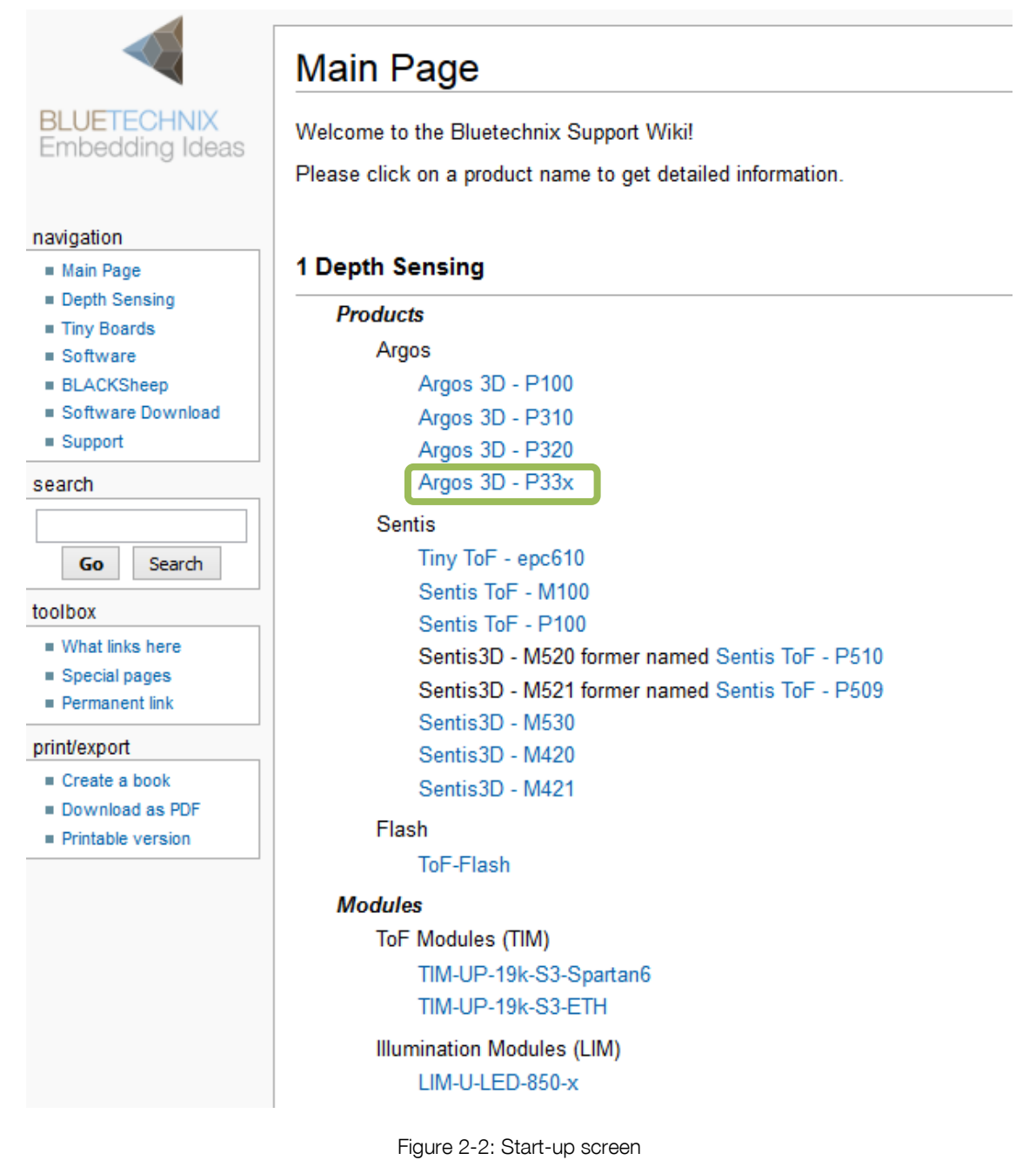

Please select your product: Argos3D – P33X

Please follow the instructions on the WEB-Site

#### <span id="page-9-0"></span>2.3 Prepare your Network Interface Card (NIC)

Once you have connected your Argos3D–P33X to a Network Interface Card (NIC) of your PC give this NIC the IP-Address 192.168.0.1 with a subnet mask of 255.255.255.0.

No driver must be installed on your PC!

The Argos3D–P33X uses IP-Address 192.168.0.10 with subnet mask 255.255.255.0.

#### <span id="page-10-0"></span>3 Start using your Argos3D–P33X with 'BltTofSuite'

Browse to the directory where you previously saved the BltTofSuite software zip file. Unzip the software.

Using this software you can simply display the depth image and the amplitude image of the Argos3D–P33X. For a detailed introduction to the software, please read the 'Bluetechnix ToF Suite - Quick Start Guide'

Place the Argos3D–P33X on your desk approximately 50 cm in front of you.

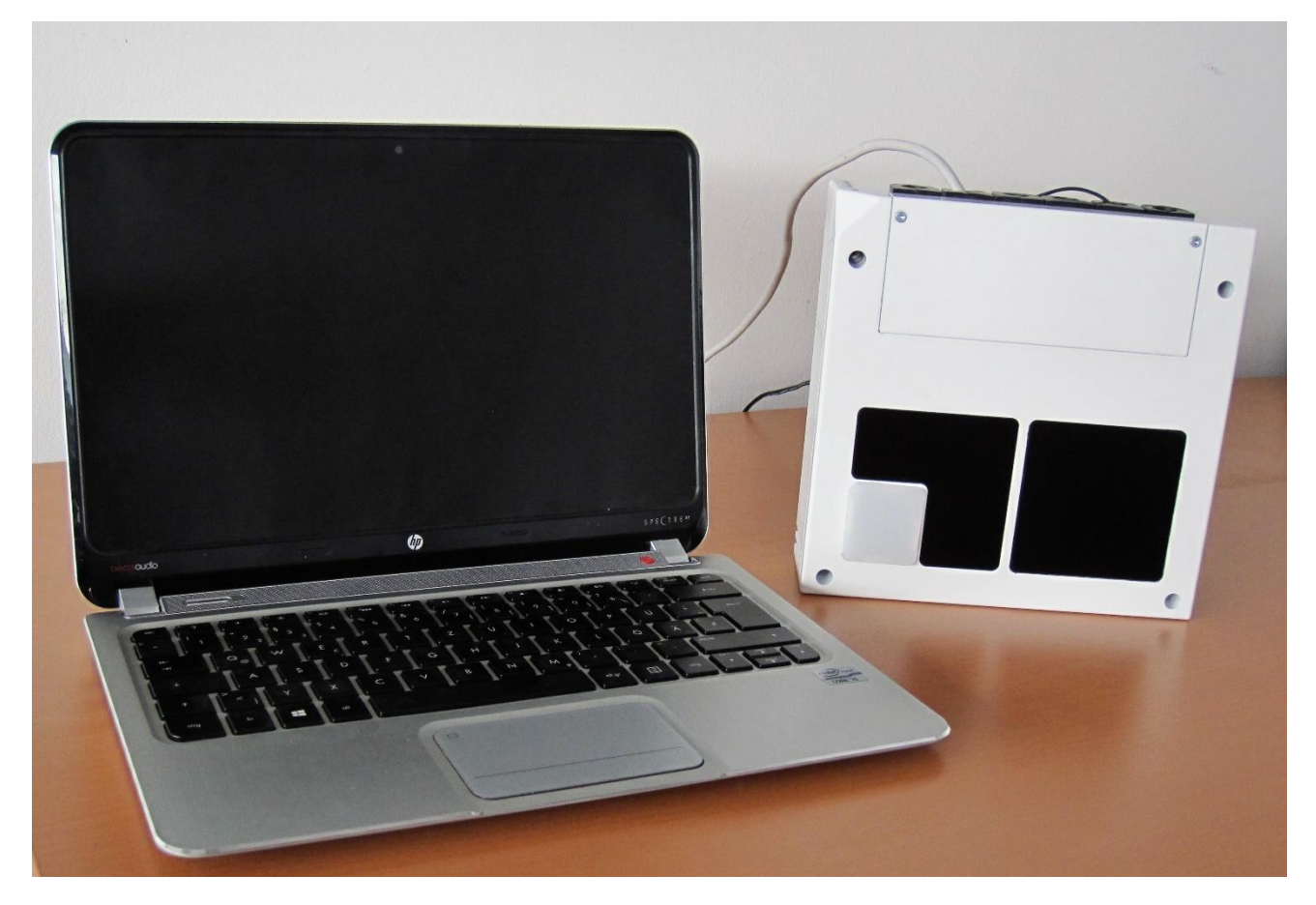

Figure 3-1: Sample scenario with Argos3D–P33X

Go to the directory where you unzipped the software and start the "*BltTofSuite.exe*". On how to use the Bluetechnix ToF Suite, please refer to the user manual included in the software support package.

#### <span id="page-11-0"></span>4 System Requirements & Support

An Argos3D–P33X enabled application is required in order to use this 'Argos3D' device.

Connect to a system with:

- Operating System: Microsoft Windows XP/7/Vista
- 32 bit (x68) or 64 bit (x64) processor
- Dual-core 2 GHz or faster CPU
- Dedicated Ethernet port
- 2GByte RAM

#### <span id="page-11-1"></span>4.1 Support

For answers to common questions, troubleshooting steps and further documentation visit our Bluetechnix support website or using the direct link: https://support.bluetechnix.at/wiki/Argos\_3D-P33x

#### <span id="page-12-0"></span>5 Document Revision History

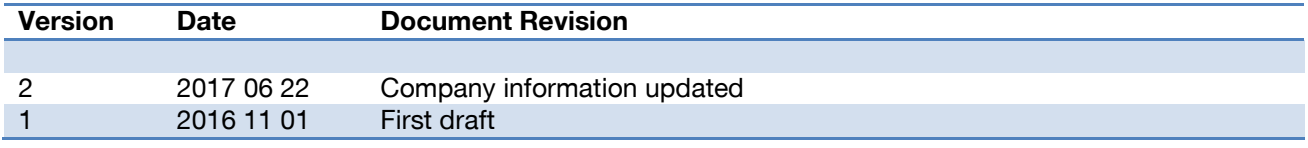

Table 5.1: Revision history